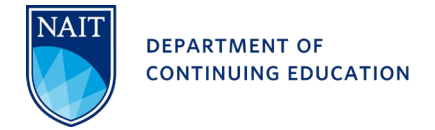

## **NAIT Student Account Setup**

- 1. Go to [www.nait.ca](http://www.nait.ca/)
- 2. Click the **Log In** dropdown at the top right and select **MyNAIT Student Portal**

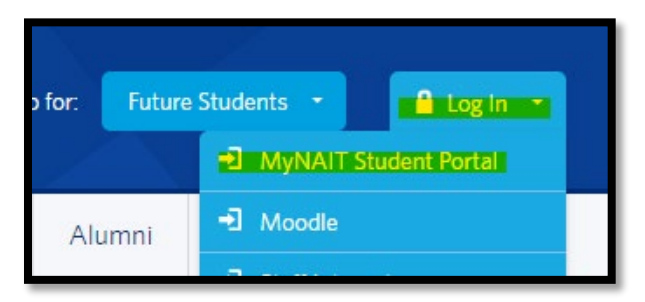

3. A sign in box will open, click **Sign Up** at the bottom of this box.

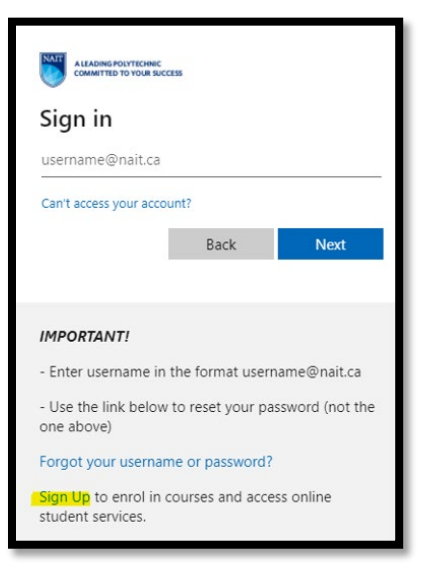

- 4. On the account Sign Up page, leave the **NAIT Student ID** box empty and click continue.
- 5. Fill in all your personal information and again leave the **NAIT Student ID** box empty and click continue.
- 6. Follow the remaining prompts to complete your NAIT Account and Student Portal setup.